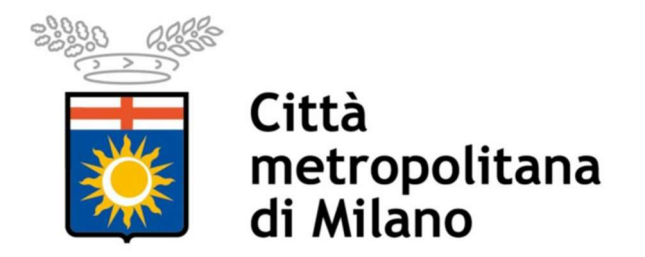

## Progetto SINTESI

## Istruzioni operative per la compilazione online della richiesta di

# Certificazione di ottemperanza art. 17 L. 68/99

### da parte degli Enti interessati /Enti Appaltanti

Le imprese, sia pubbliche sia private, qualora partecipino a bandi per appalti pubblici o intrattengano rapporti convenzionali o di concessione con pubbliche amministrazioni, sono tenute a presentare preventivamente alle stesse la dichiarazione del legale rappresentante che attesti di essere in regola con le norme che disciplinano il diritto al lavoro dei disabili, pena l'esclusione(art.17-Legge-68/99).

L'art. 40 c. 5 del D.L. n. 112/2008 convertito in L. n. 133/2008 ha definitivamente soppresso il rilascio della certificazione preliminare da parte degli uffici competenti per accedere ai bandi.

E' cura delle Pubbliche Amministrazioni interessate predisporre gli accertamenti delle dichiarazioni rese, presso il Collocamento Mirato competente della Provincia ove ha sede legale l'impresa.

Questo è uno strumento per le Amministrazioni interessate affinché possano inviare le richieste di accertamento di competenza della Città Metropolitana di Milano, in via telematica e acquisire il Certificato Firmato digitalmente.

Per effettuare qualsiasi richiesta on-line sul sito della Città Metropolitana di Milano è necessario essere in possesso delle credenziali di accesso all'applicativo COB.

Il modulo Aziende e Comunicazioni Obbligatorie (COB) consente l'invio telematico delle comunicazioni obbligatorie che i datori di lavoro (sia pubblici, sia privati) sono tenuti ad effettuare a seguito di ogni assunzione, cessazione, proroga o trasformazione di rapporto di lavoro, per le Modifiche Societarie, il Prospetto Informativo e come vedremo nel caso specifico, per gli Enti Interessati ed Enti Appaltanti le Richieste di Certificazione di Ottemperanza della art.17 Legge 68/99

#### Gli Enti che non ne fossero ancora in possesso dovranno registrarsi all'indirizzo web http://www.cittametropolitana.mi.it/sintesi

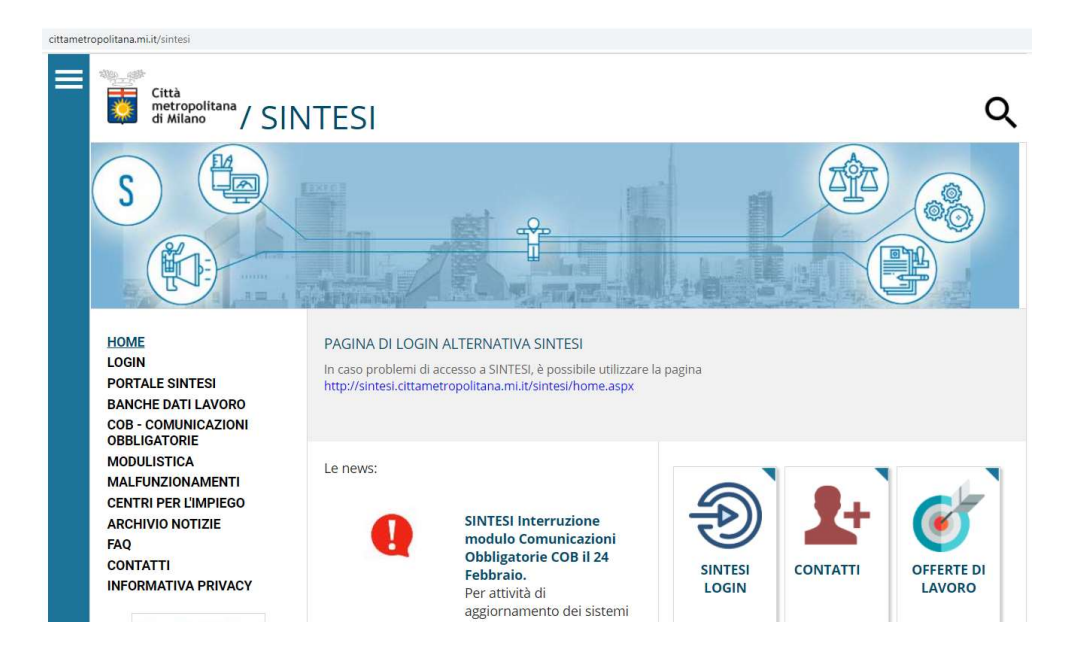

Cliccare su SINTESI LOGIN e dopo aver preso visione e dato il CONSENSO

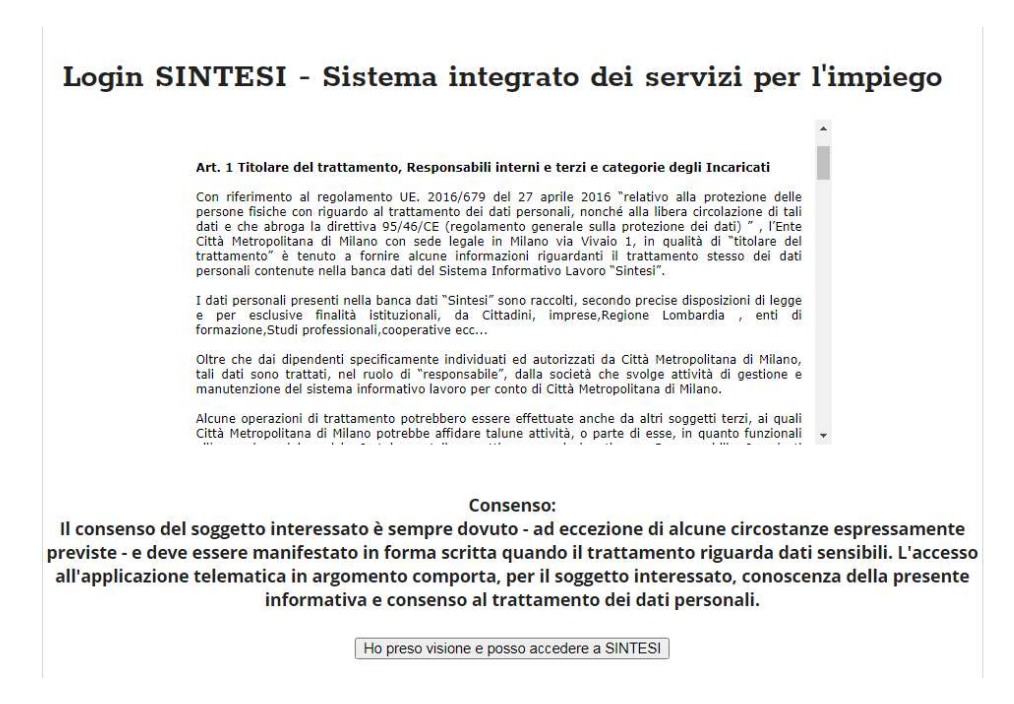

### Selezionare la voce NUOVA REGISTRAZIONE

### N.B.: Si ricorda che un utente non ancora registrato deve procedere come prima operazione alla propria registrazione

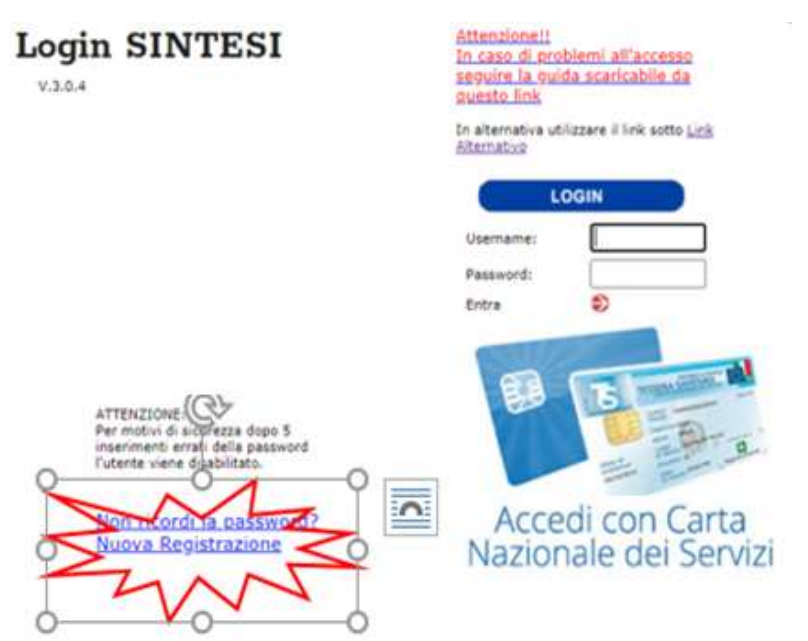

# ATTENZIONE

Poichè il manuale "Procedura di registrazione" è stato previsto prioritariamente per l'effettuazione da parte delle aziende delle comunicazioni obbligatorie di assunzione, trasformazione, modifiche societarie etc., gli **ENTI PUBBLICI** che hanno necessità di inserire delle richieste di Ottemperanza, per registrarsi dovranno seguire le seguenti indicazioni:

1) Categoria di appartenenza - selezionare: "REGISTRAZIONE AZIENDE E ALTRI DATORI DI LAVORO"

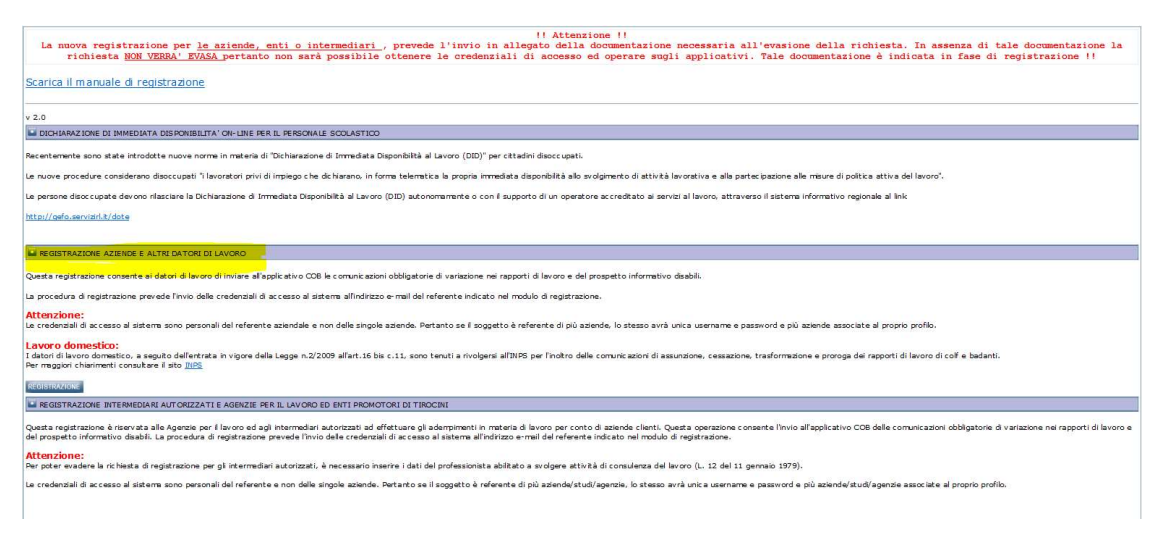

2) Dati sede operativa: nel caso in cui l'ente appaltante non fosse a conoscenza di alcuni dati che riguardano le seguenti voci e che devono essere inseriti obbligatoriamente:

- Contratto CCNL: nel menù a tendina selezionare "nessun contratto";
- Ente previdenziale: inserire "Nessun ente previdenziale"
- Pos. Ass. Inail: inserire 0000000000

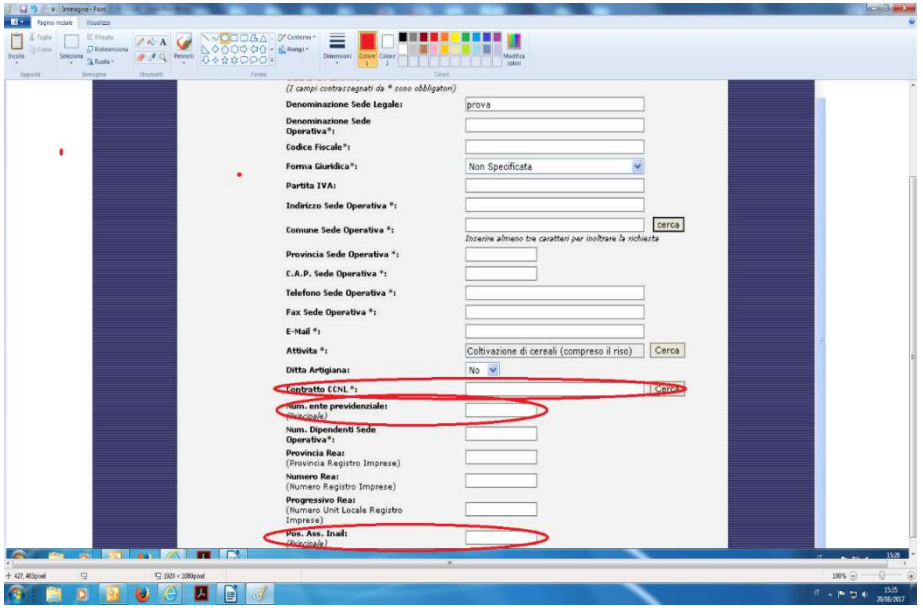

3) Dati personali del referente aziendale: trattandosi di registrazione aziende e altri datori di lavoro il referente aziendale da indicare è la persona che opererà sulla piattaforma per richiesta dei certificati, che **puo' non essere** il legale rappresentante dell'Ente appaltante.

L'applicativo da selezionare per richieste di Ottemperanza è il modulo COB

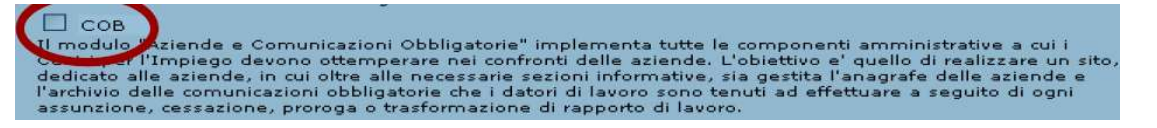

4) Autorizzazione al trattamento dei dati personali: se si sta procedendo alla registrazione di un ente appaltante con sede operativa in una regione diversa dalla Lombardia, sarà necessario selezionare una tra le seguenti prime tre voci, ai soli fini di permettere il proseguimento della procedura di registrazione.

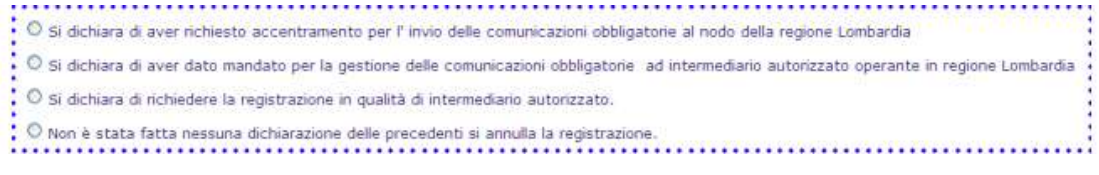

Come ultimo passo, si dovrà dichiarare il proprio consenso al trattamento dei dati personali e copiare il codice alfanumerico così come rappresentato nell'immagine a fine pagina. Cliccando sul pulsante CONFERMA, il sistema comunicherà il successo dell'operazione e il numero di allegati inseriti.

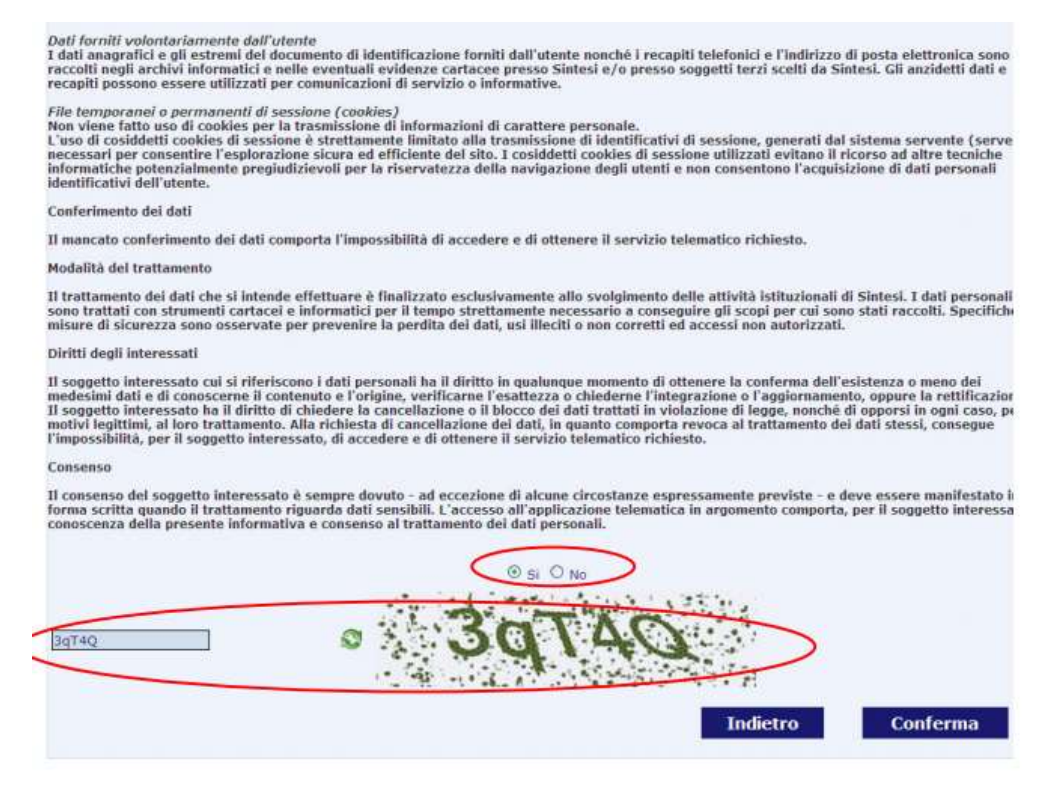

Una volta completata la procedura di registrazione, si dovrà inoltrare all'indirizzo mail: registrazione.ottemperanza@afolmet.it

a) il modulo "ABILITAZIONE OTTEMPERANZE ONLINE", che è possibile scaricare da:

http://www.cittametropolitana.mi.it/sintesi/modulistica/index.html

oppure

https://www.cittametropolitana.mi.it/lavoro/sod/aziende/ottemperanza

b) la scansione del Documento di Identità della persona titolare dell'Utenza che opererà sulla piattaforma.

Entro 24 ore dall'inserimento della presente richiesta, se completa di tutte le informazioni ed allegati, verranno rilasciate le credenziali e inviate all'indirizzo di posta elettronica di riferimento.

# ACCESSO AL MODULO DA PARTE DI UN UTENTE GIA' REGISTRATO

Per accedere alla home page pubblica del dominio metropolitano di Sintesi, è necessario digitare nel browser l'indirizzo http://www.cittametropolitana.mi.it/sintesi

Una volta in possesso delle Credenziali per il Ruolo: COB\_richieste\_ottemperanze: e dopo aver inserito nel browser l'indirizzo del portale di Sintesi, http://www.cittametropolitana.mi.it/sintesi si visualizzerà la pagina:

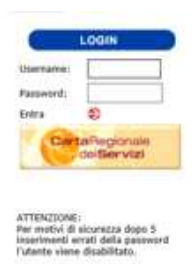

Nei campi *Username* e *Password* si inseriranno rispettivamente l'identificativo dell'utente (Login) e la sua password; al fine di garantirne la riservatezza, vengono visualizzati dei pallini in luogo dei caratteri e scadrà ogni tre mesi; il sistema genererà un preavviso per segnalare l'approssimarsi della scadenza almeno 15 giorni prima.

# Inserimento delle Credenziali:

Una volta inserite le Credenziali cliccare sulla freccia (Entra) si avrà accesso all'area personale e all'Applicativo (COB), che ci consentirà di gestire gli adempimenti

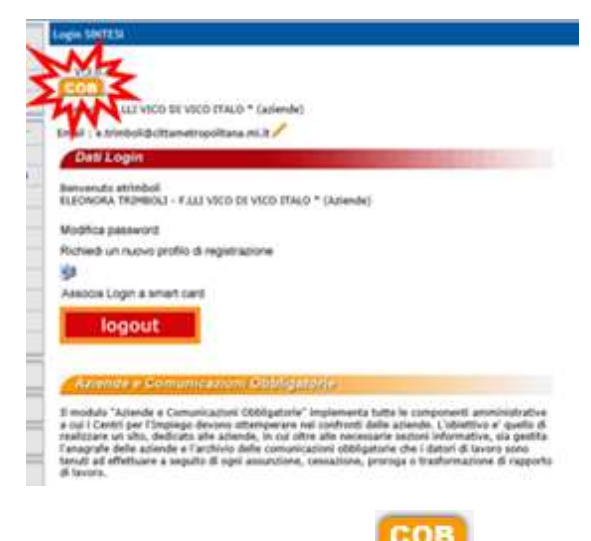

Per accedere all'applicativo cliccare sull'icona

o sulla barra Aziende e Comunicazioni Obbligatorie

Dal Menù di sinistra, clicchiamo su Legge 68/99

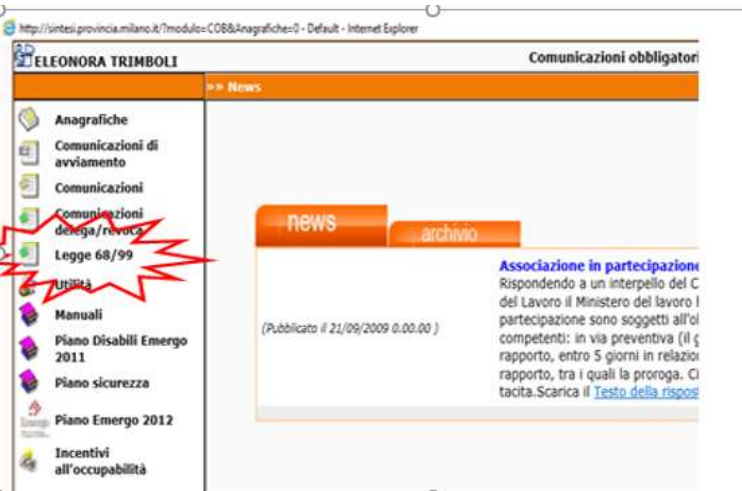

# ATTENZIONE - PRIMA DI PROCEDERE CON UNA NUOVA RICHIESTA DI CERTIFICATO OCCORRERA' OBBLIGATORIAMENTE VERIFICARE LA PRESENZA DI UN DOCUMENTO DI OTTEMPERANZA LEGGE 68

Cliccando sul Menu Legge 68/99 scegliamo:

»Verifica presenza documento ottemperanza legge 68,

Questa funzionalità consente la visualizzazione e la stampa di un certificato d'ottemperanza in corso di validità legale. (Sei mesi dalla data della verifica, corrispondente alla data protocollo presente sul documento)

Effettuiamo la Ricerca inserendo il Codice Fiscale della Società interessata e Clicchiamo sul tasto "Cerca

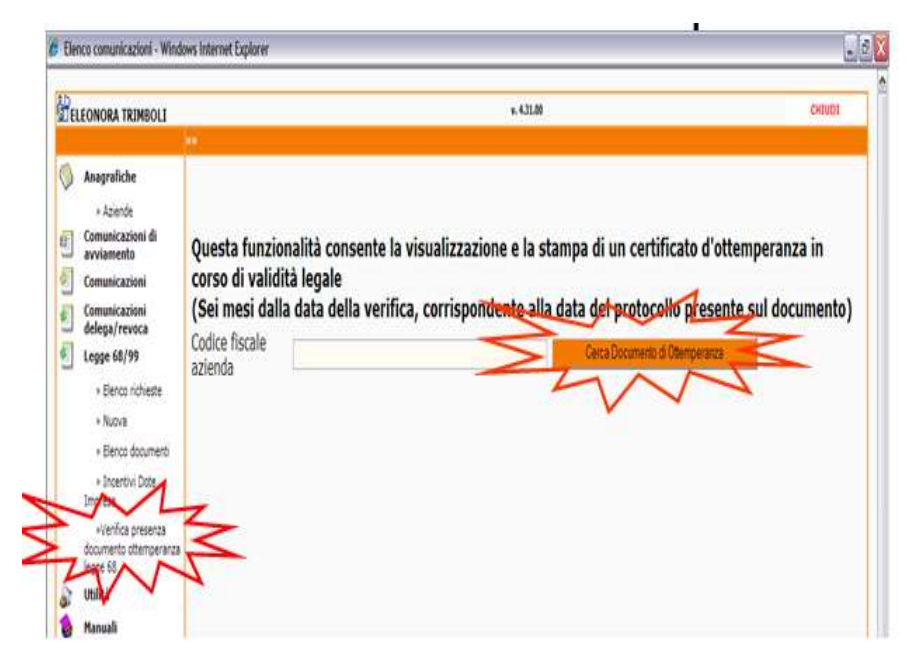

### Documento di Ottemperanza"

Se è presente un **Certificato valido** per l'Azienda ricercata sarà possibile scaricare il Documento Firmato digitalmente o Visualizzarlo e Stamparlo (nel caso in cui non fosse firmato digitalmente) cliccando sul link "Documento firmato" si aprirà la Finestra "Allegati" dove comparirà il Documento,

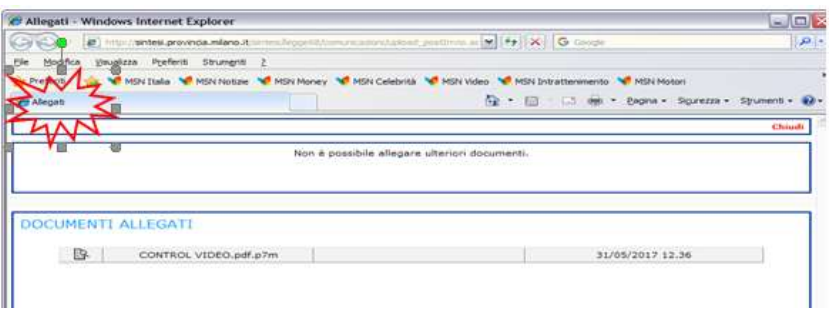

Cliccando sull'icona si aprirà la Finestra per Aprire o Salvare il Documento,

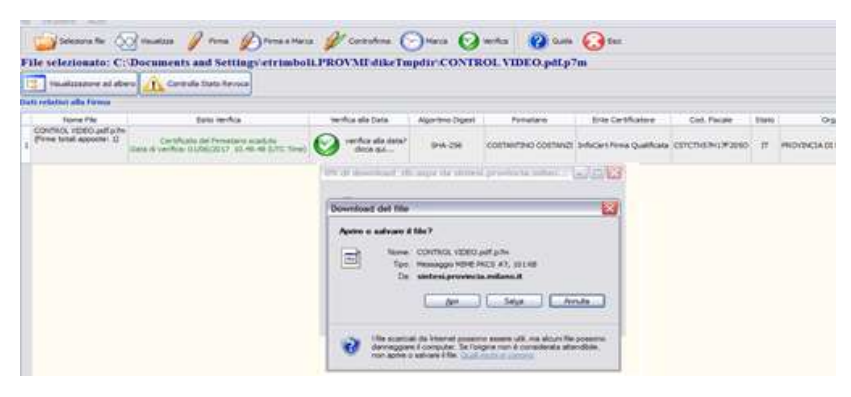

Si potrà aprire il File con il programma Dike o altro software per la Firma Digitale Soltanto nel caso in cui il Sistema non trovasse nessun certificato sarà possibile effettuare una Nuova Richiesta

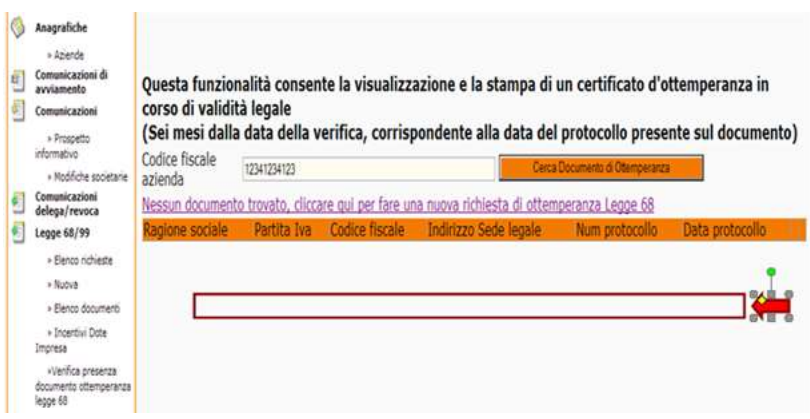

#### Nuova Richiesta

Cliccando sul Link Nessun documento trovato, cliccare qui per fare una nuova richiesta di Ottemperanza Legge 68 si aprirà la pagina per la procedura guidata alla compilazione della nostra Richiesta, composta da tre sezioni:

- Richiedente
- Dati della Richiesta
- Allegati

#### Richiedente

In questa fase l'Ente cliccando su "Cerca" campo "Denominazione"

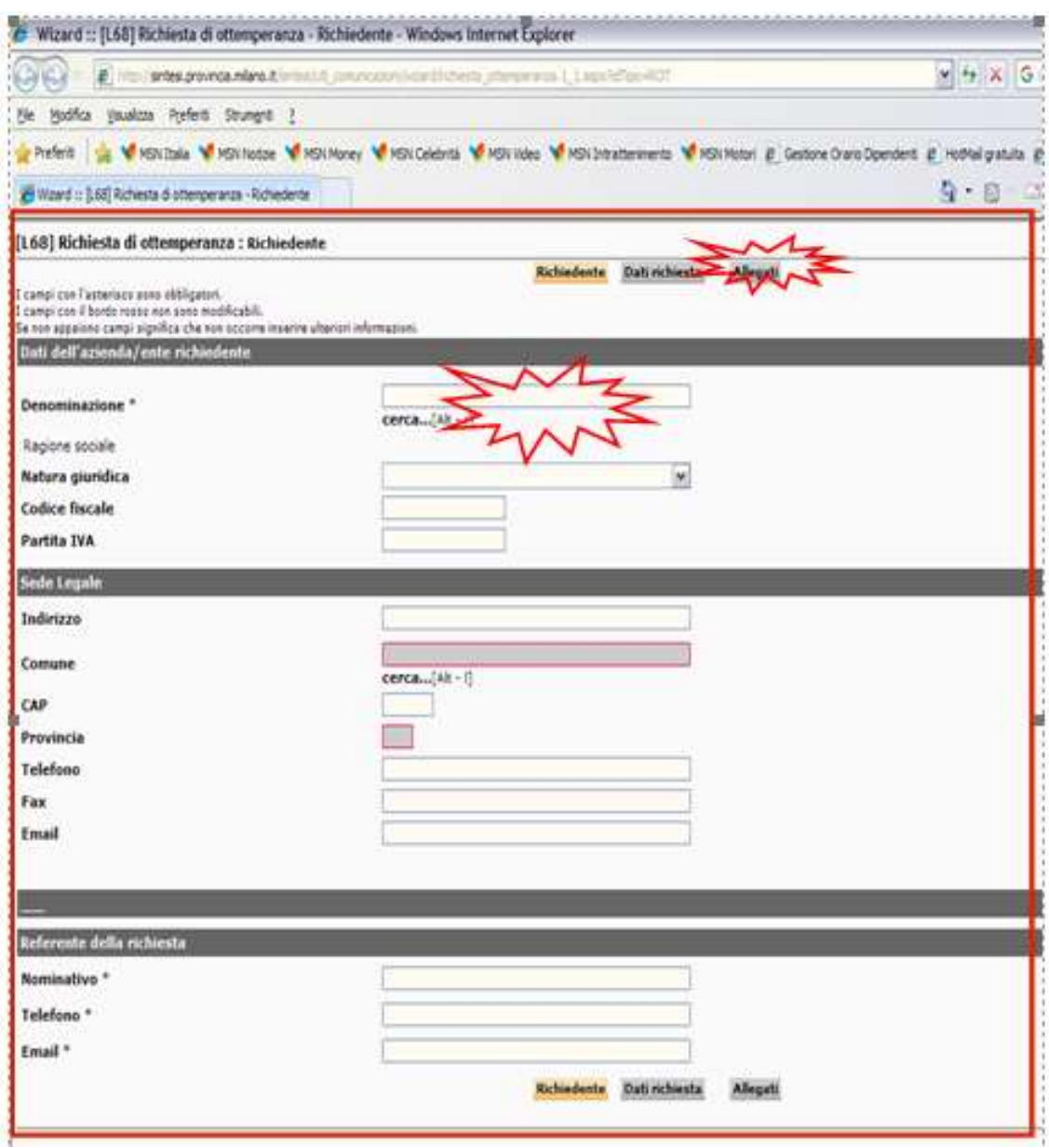

### Attiverà la maschera di ricerca Sede Operativa dell'Ente Richiedente per "caricare" la propria anagrafica

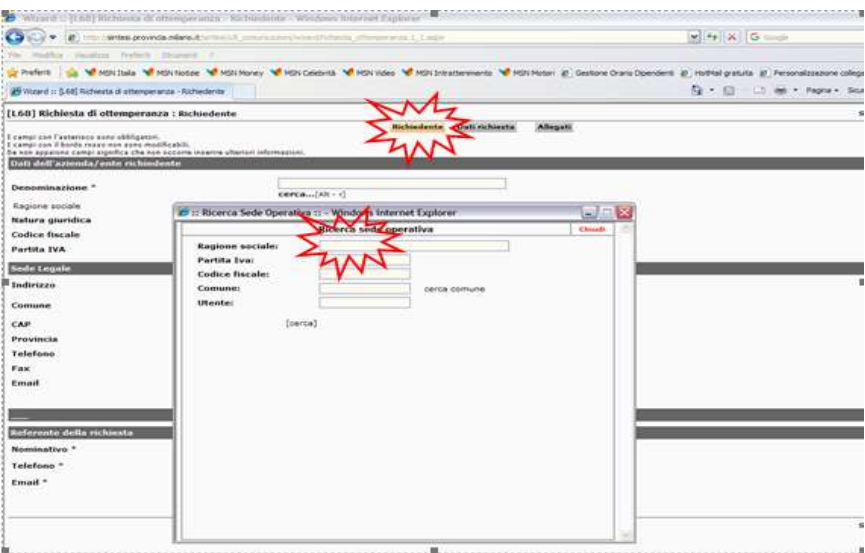

Effettuiamo la ricerca inserendo il **Codice Fiscale**, se si dovessero presentare più sedi operative effettuare la ricerca per Utente (la propria Username) cliccando sul Cerca

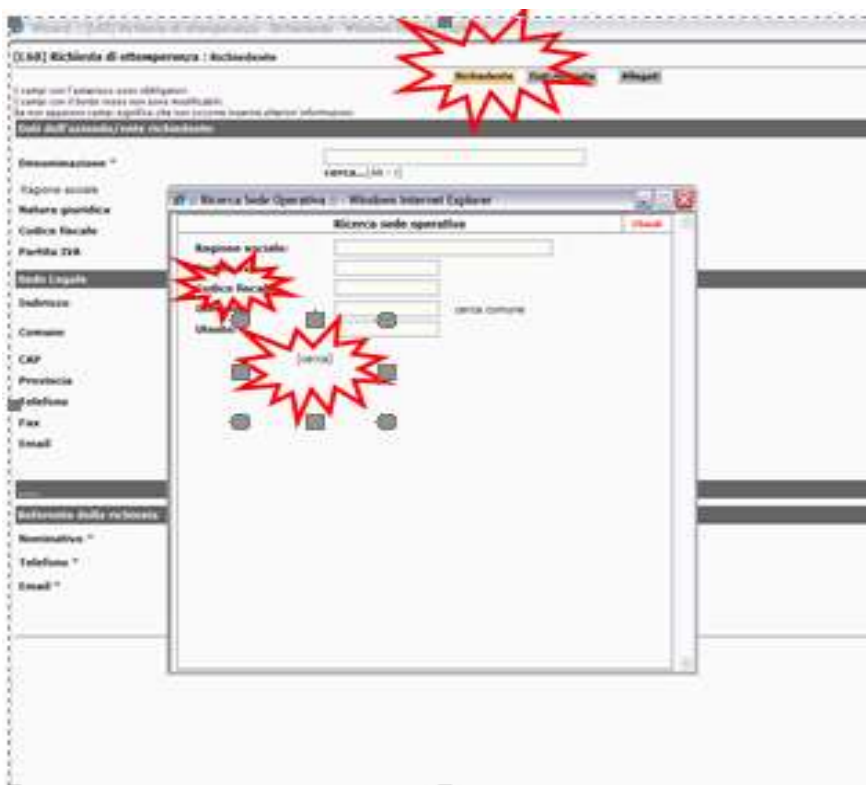

Vedremo l'Elenco delle sedi Operative e selezioneremo la Sede di interesse cliccando sull'icona  $\Box$ , il Sistema Sintesi caricherà l'Anagrafica

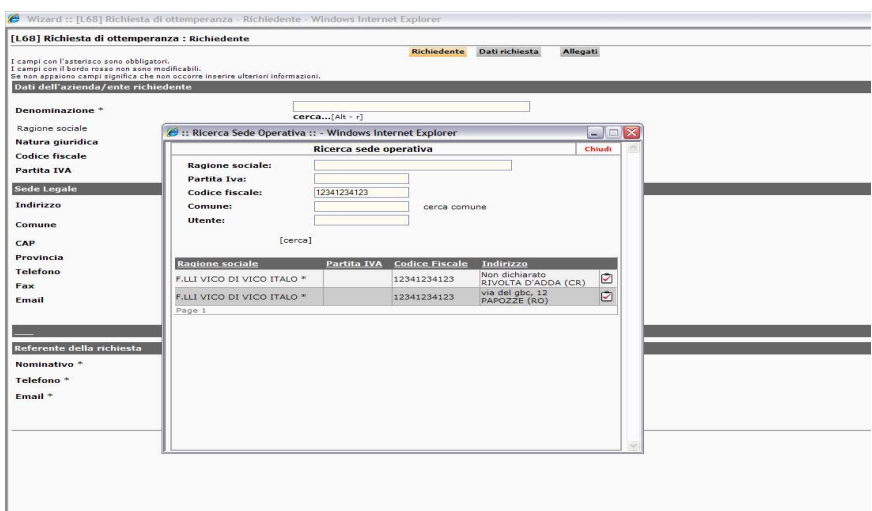

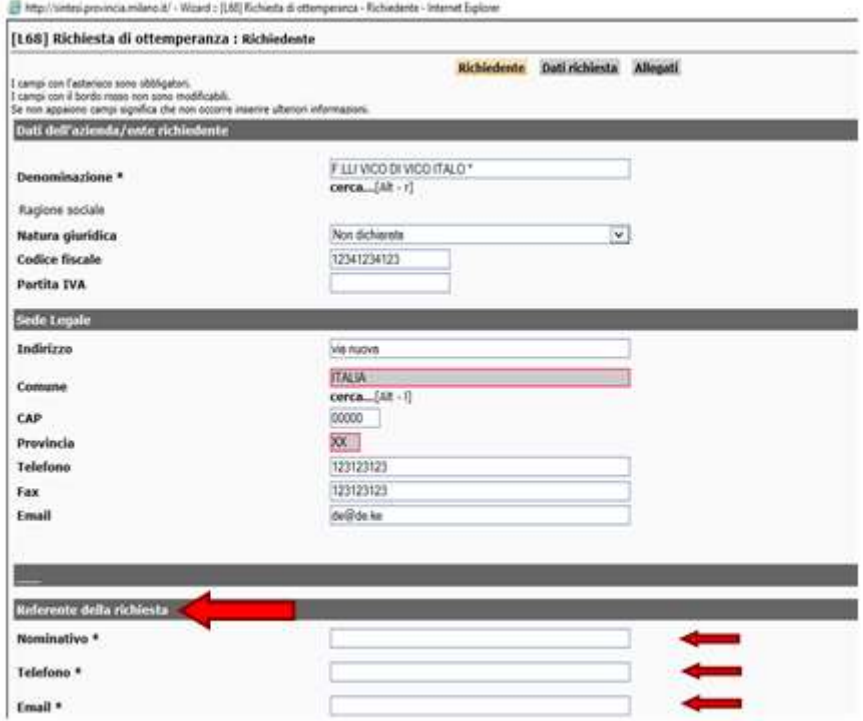

Il Richiedente come *dato obbligatorio* dovrà compilare l'ultima sezione con i dati del Referente della richiesta.

# Dati Richiesta

In questo passaggio l'Ente potrà ricercare l'Azienda interessata cliccando sul campo "Cerca…" sotto il campo "Denominazione" per attivare la maschera di ricerca.

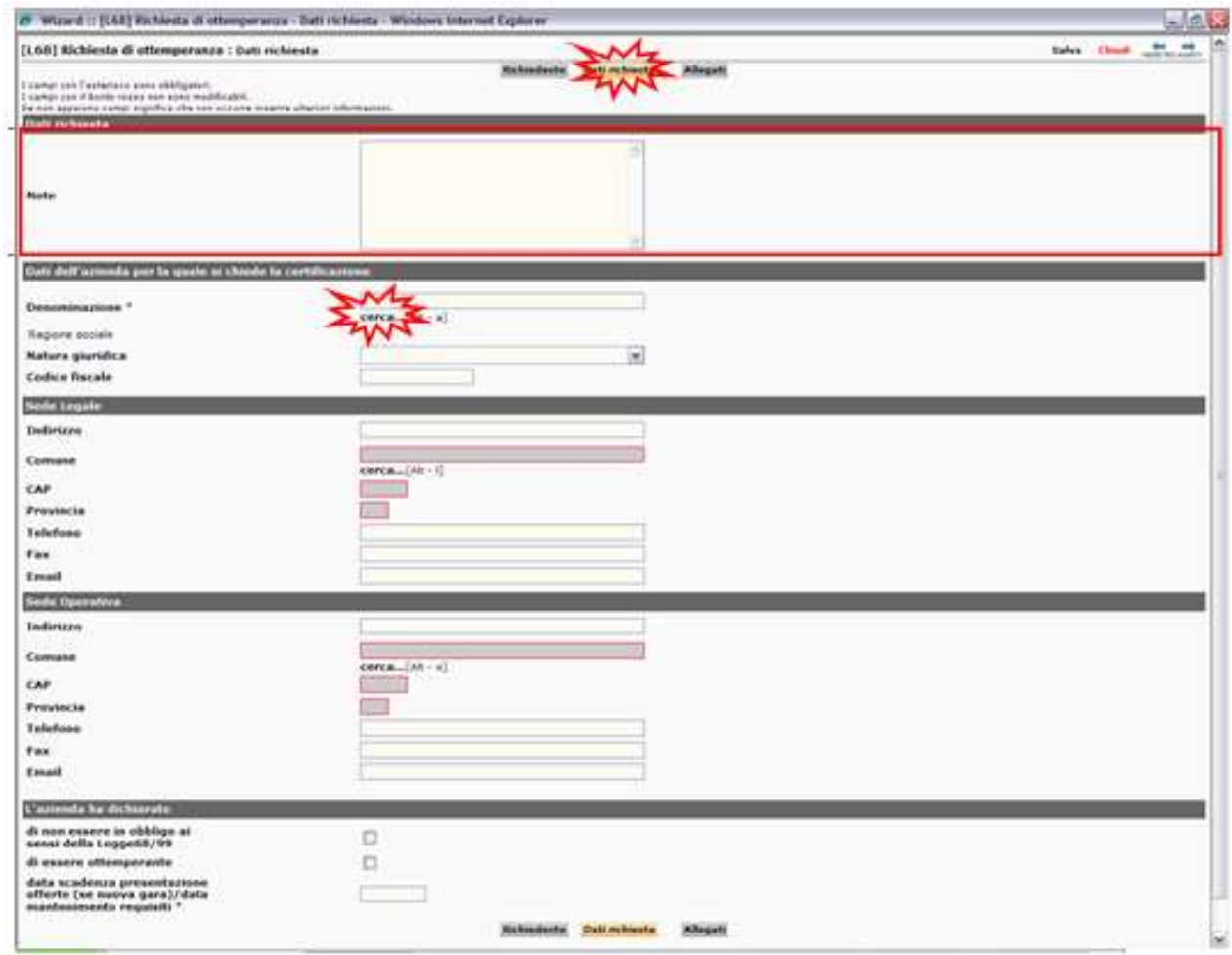

Nel Campo Note il Richiedente potrà inserire informazioni utili ad esempio se si sta procedendo alla Richiesta per conto di altra Entità avendone mandato

Cliccando sul Cerca si aprirà la finestra di Ricerca, dove si inserirà il codice fiscale dell'Azienda interessata, cliccheremo sul **Cerca** alla fine del Form.

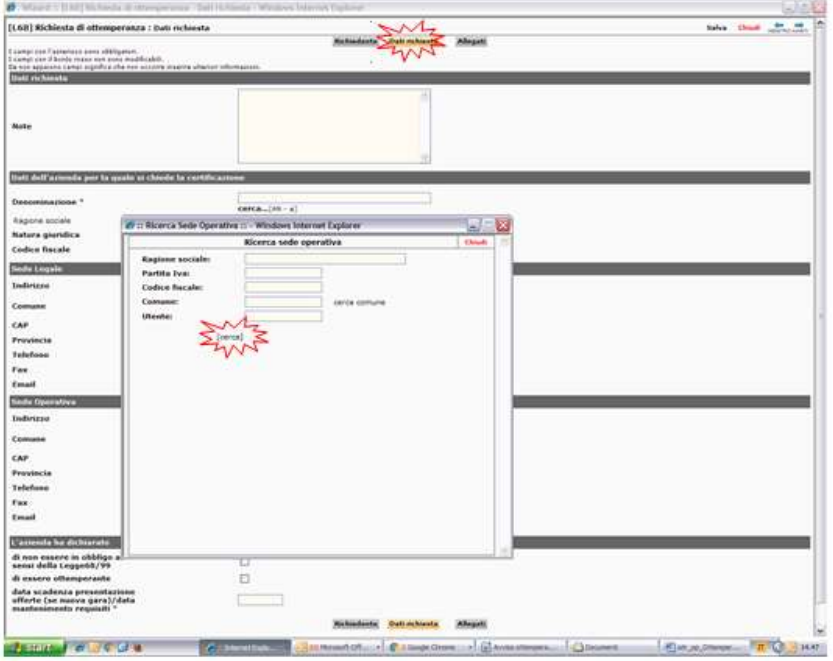

Qui indicare i dati dell'Azienda, (effettuare la ricerca tramite C.F. della Società)

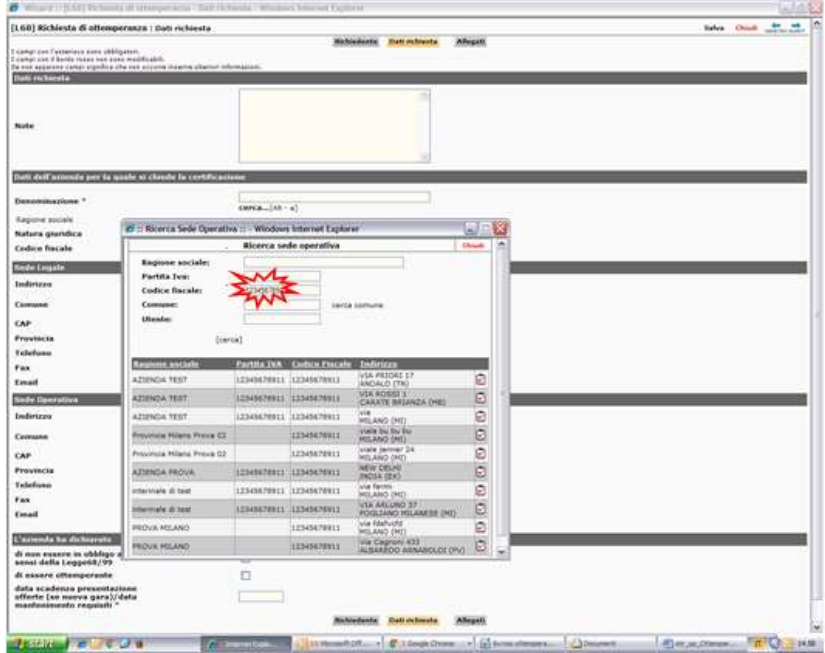

Vedremo l'Elenco delle sedi Operative selezionando la Sede di interesse con l'icona N.B.:

a) potrebbe verificarsi il caso in cui siano presenti nell'elenco che il sistema ci propone, Sedi Operative doppie; si prega di contattare il servizio di Assistenza dedicata all'indirizzo e- mail: assistenza.ottemperanza@afolmet.it , indicando il Codice Fiscale della Società, la sede Legale e i dati della Sede Operativa interessata;

b) potrebbe inoltre verificarsi il caso in cui la ricerca di un'azienda dia come esito "nessuna sede operativa trovata". Probabilmente si tratta di aziende che non sono in obbligo ai sensi della legge 68/99 e per tale motivo non sono presenti nella nostra banca dati. In tal caso non è possibile effettuare la richiesta del certificato utilizzando Sintesi; si prega di contattare il servizio di Assistenza dedicata all'indirizzo e- mail: assistenza.ottemperanza@ afolmet.it , indicando il Codice Fiscale della Società, la sede Legale e i dati della Sede Operativa interessata.

Il sistema caricherà i dati dell'Azienda oggetto della Verifica

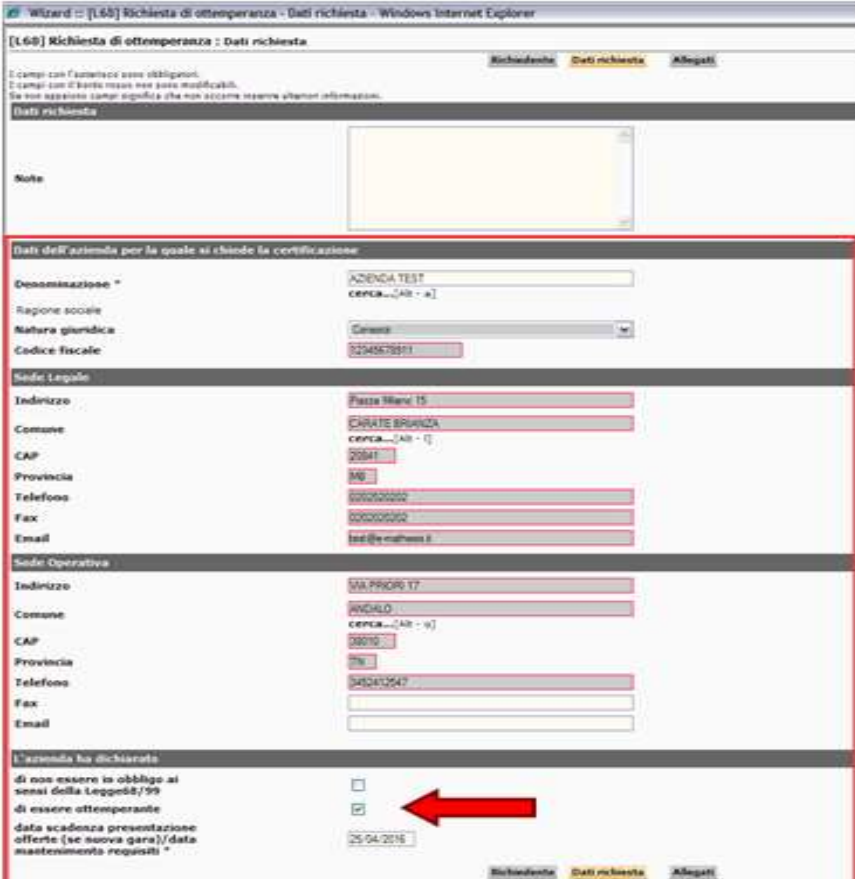

Il Richiedente dovrà compilare come **dato obbligatorio** l'ultima sezione con La dichiarazione rilasciata dall'Azienda, inserendo la Data alla quale deve essere verificata l'Ottemperanza

# Allegati

In questa sezione l'Ente può allegare documenti utili a supporto della richiesta. Per inserire un allegato, cliccare su **Allega Documento**,

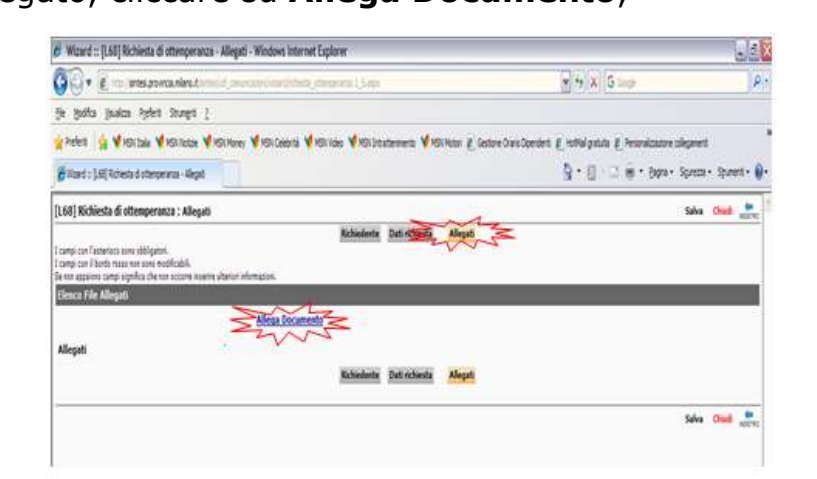

Quindi su Sfoglia per selezionare il file ed infine su Invia file.

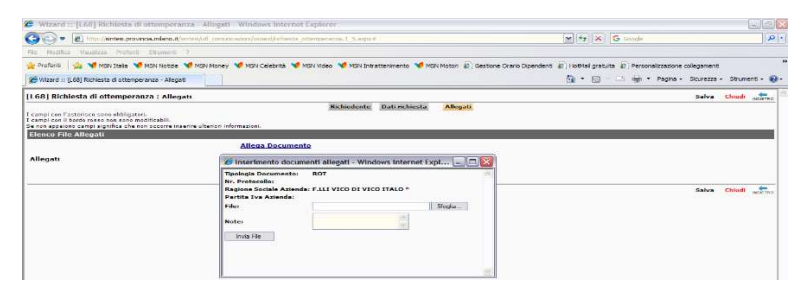

Comparirà l'Elenco dei files allegati

Completato il modulo, cliccare su SALVA in alto a destra.

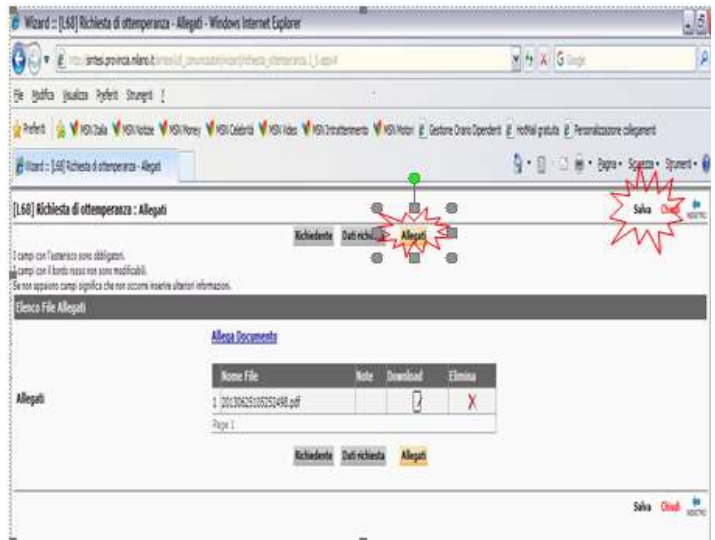

## INVIO DELLA RICHIESTA

### Si genererà la Bozza di Richiesta della Certificazione di Ottemperanza

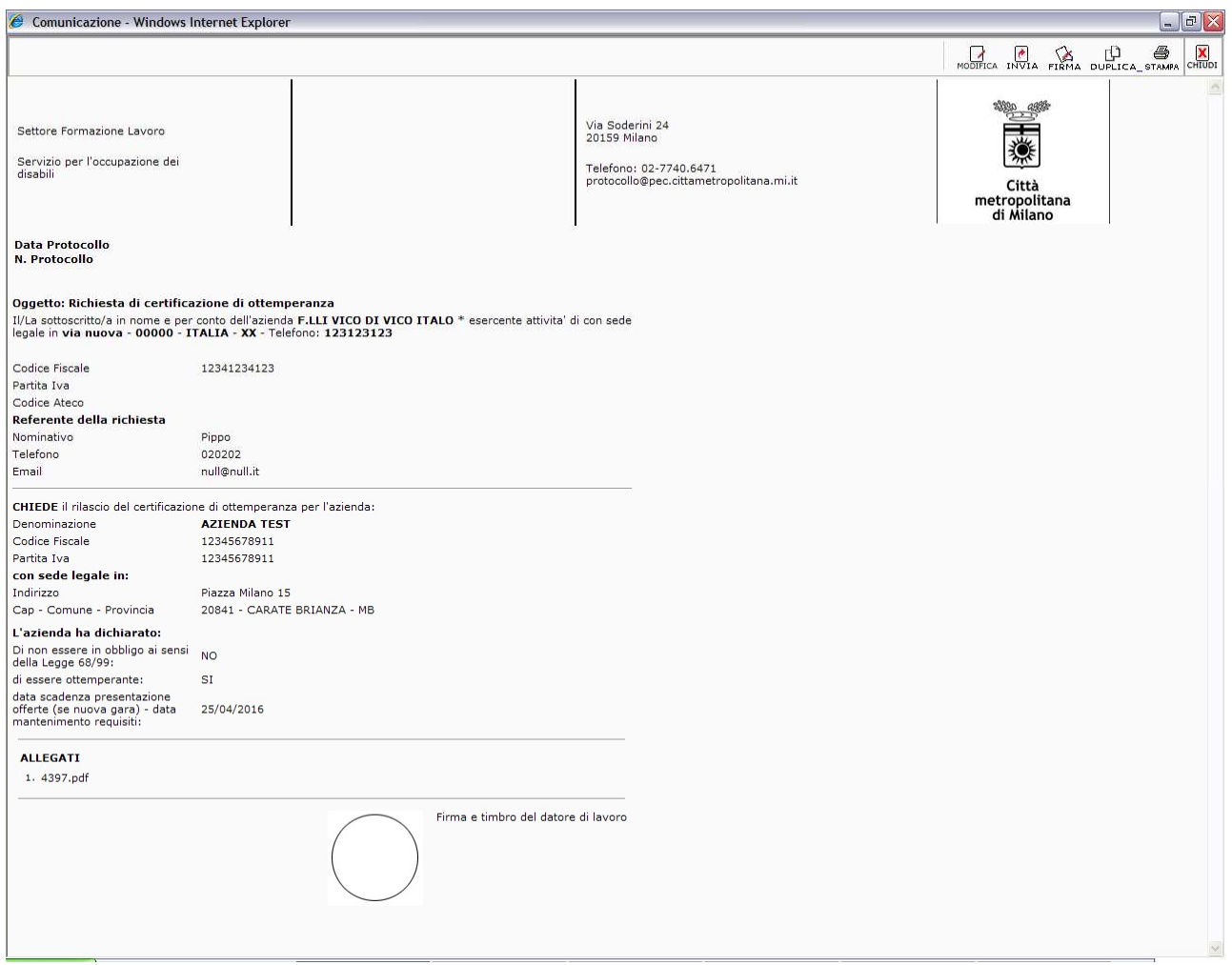

In caso di necessità sarà possibile Modificare la Bozza del Documento cliccando sul tasto a destra (è possibile Modificare un Documento in Bozza, non ancora inviato)

Per trasmettere la richiesta, una volta generato il documento cliccare su  $\frac{1}{1NVIA}$ 

A questo punto la richiesta di Ottemperanza, regolarmente inviata e protocollata da Sintesi, viene presa in carico dall'operatore per l'istruttoria.

Se la pratica, per essere evasa, necessita di chiarimenti, integrazioni o altro, l'operatore contatterà l'azienda e/o l'Ente stesso per procedere.

# RICERCA E ACQUISIZIONE DEL CERTIFICATO

Per verificare lo stato della pratica è necessario Cliccare sul Menù Legge 68/99 scegliamo la voce: »Verifica presenza documento ottemperanza legge 68

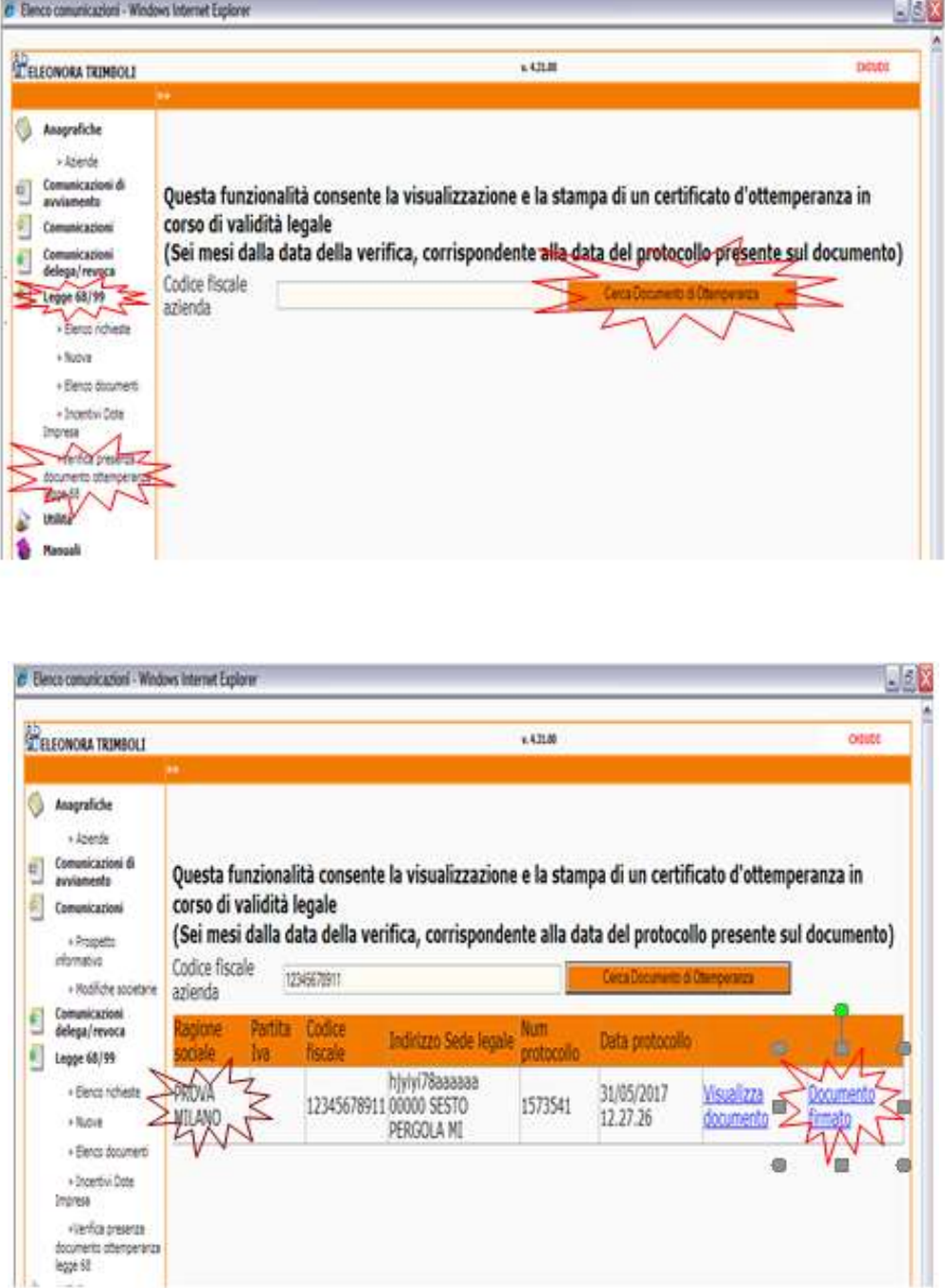

Se è presente il **Certificato valido** per l'Azienda ricercata potremo scaricare il Documento Firmato digitalmente cliccando su "Documento firmato" e si aprirà la Finestra "Allegati

Cliccando sull'icona a sinistra si aprirà la Finestra per Aprire/Salvare il Documento

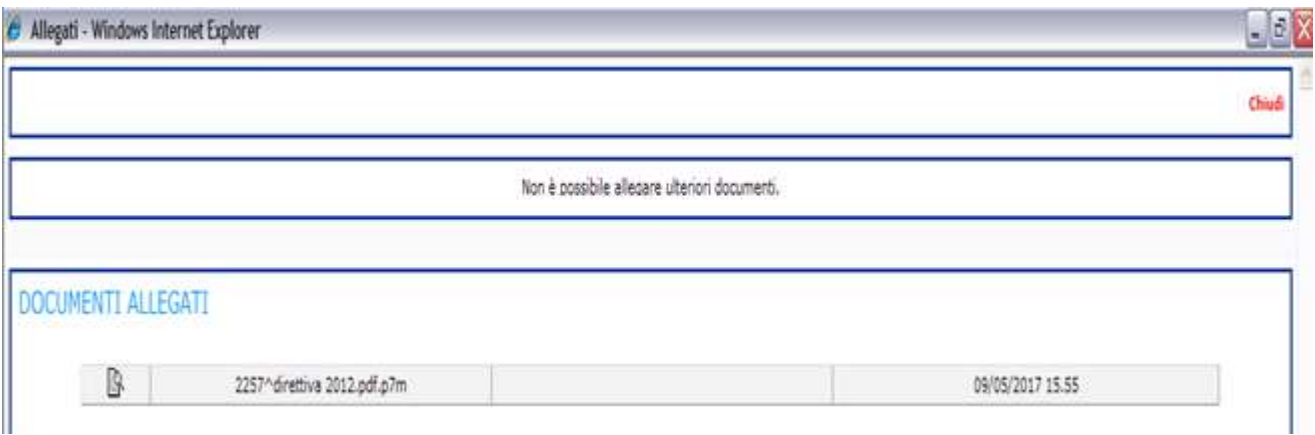

Si potrà aprire il File con il programma Dike o altro software per la Firma Digitale

Per Visualizzarlo e Stamparlo cliccare sul Link "Visualizza Documento"

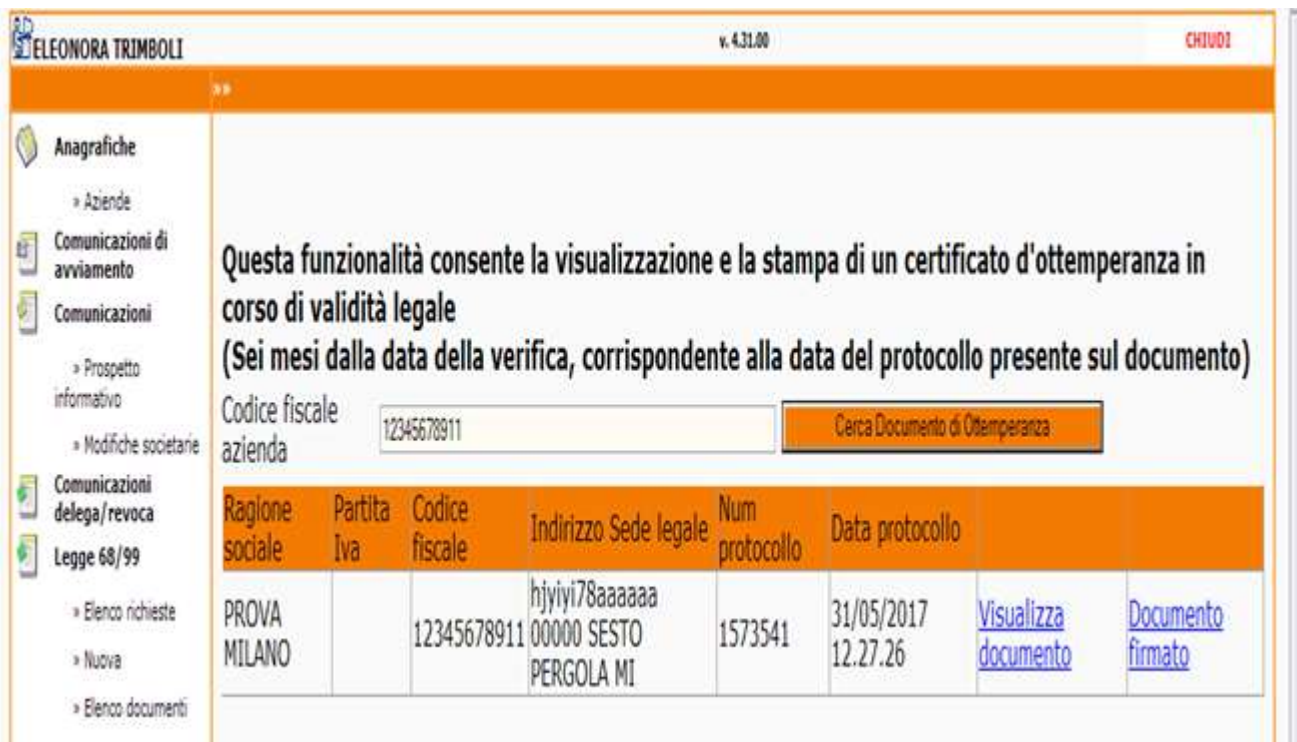

# VISUALIZZAZIONE DEL DOCUMENTO

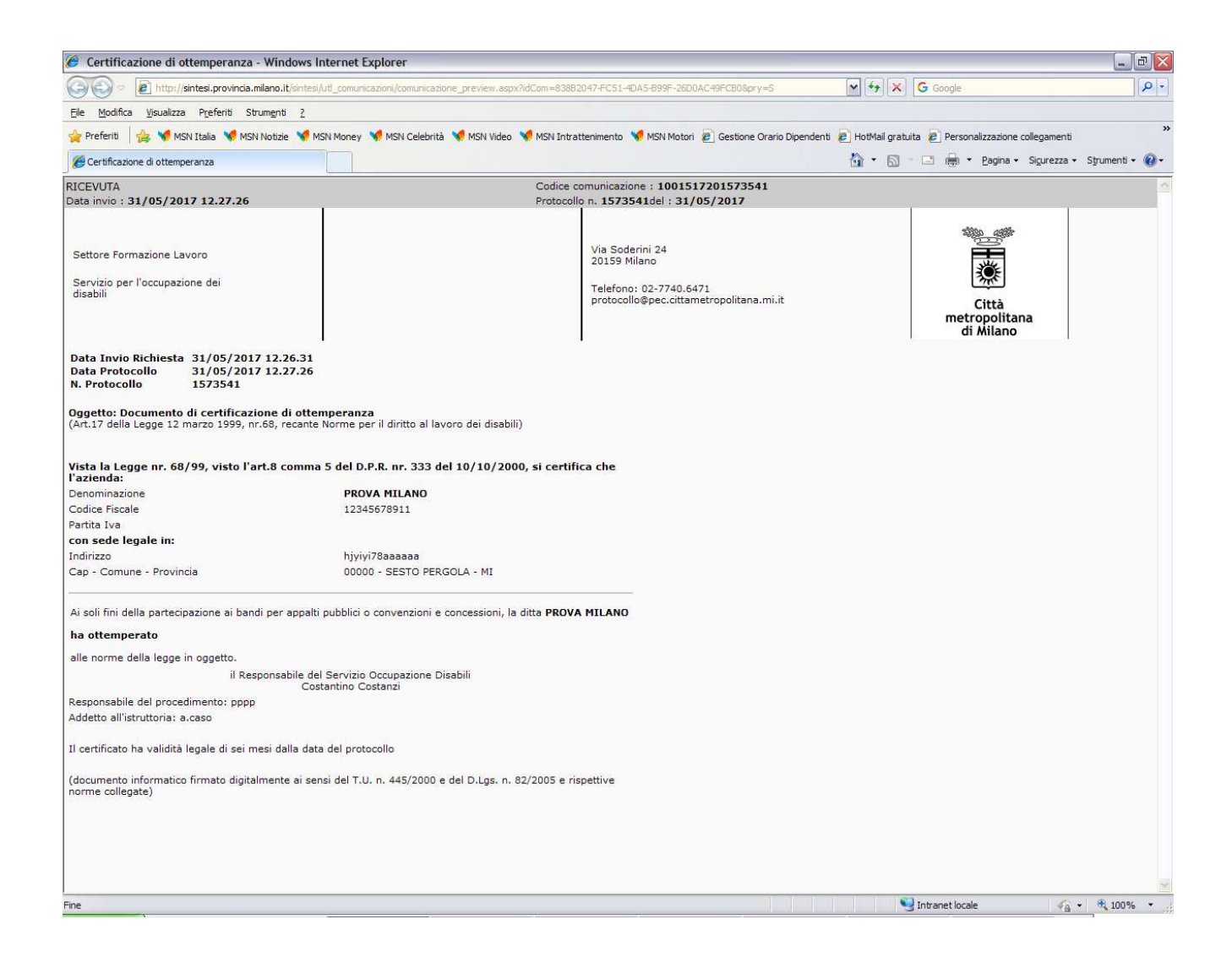

### Si ricorda che

- Per la fase di registrazione on line è disponibile il servizio di assistenza utenti alla mail registrazione.ottemperanza@afolmet.it
- Per la fase di *inserimento della richiesta* è disponibile il servizio di assistenza tecnica alla mail assistenza.ottemperanza@afolmet.it al quale rivolgersi per chiarimenti o eventuali anomalie che si dovessero verificare (es. presenza di più sedi operative uguali)